# Noteflight

Where: www.noteflight.com Why use Noteflight? It's free! It's online for PC and Mac

Set up a free account at www.noteflight.com All you need is an email address.

- You will be able to log in and work with Noteflight anywhere that you can get online.
- Go here to see what the free account offers: http://www.noteflight.com/info#/individual

.....

**GOAL:** Please complete the following short video tutorials. They can be found here:

http://www.youtube.com/watch?v=R5DI6WPxQm0&list=PL\_UgEBX99u55BjIHLdgIuLcLLHJYGqCxv

| <br>Tutorial 1:       | Video - "The Basics 1: Note Input."                                                                                           | 10 points            |
|-----------------------|----------------------------------------------------------------------------------------------------|----------------------|
| <br>Tutorial 2:       | Video - The Basics 2: Editing a Score                                                                                         | 5 points             |
| <br>Tutorial 3: Video | <ul> <li>The Basics 3: Sharing and Exporting</li> <li>Email file</li> <li>Open file in Finale Printmusic and email</li> </ul> | 5 points<br>5 points |
| <br>Tutorial 4: Vide  | eo – Beyond the Basics: Expression Markings and Articulations                                                                 | 8 points             |
| <br>Tutorial 5: Video | o – Beyond the Basic 1: Key Signature, Time Signature                                                                         | 14 points            |
| <br>Tutorial 6: Video | o – Beyond the Basic 2: Text and Lyrics                                                                                       | 10 points            |

**Tutorial 1:** Video - "The Basics 1: Note Input."

Objectives:

- This tutorial will show you how to create a new score and assign it as "private."
- You will input pitches and different rhythmic values, chords, a title, composer, and lyricist.
- 1. Follow the instructions in the video to create the excerpt below, including the following items:

Friedrich Schiller

• Pitches in the treble and bass clef

10 points

- chords in the last measure
- title, composer, and lyricist
- 2. Save your work and SHOW THIS MELODY TO THE INSTRUCTOR.

## Ode to Joy Melody

Ludwig van Beethoven

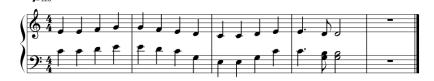

#### Notes:

- If a pitch is in the wrong octave, use your keyboard's ARROW KEYS to toggle it up or down.
- Use the bracket keys [ or ] to shorten or lengthen rhythms. Click the note first, then toggle the rhythm.
- To delete a note, use the backspace key.

**Tutorial 2:** Video - The Basics 2: Editing a Score

Objectives: Use the editor to...

• Change individual notes

- Select and edit a full measure
- Select all staves of a measure or system
- Select individual notes or entire chords

- Select multiple measures
- Transpose measures up and down
- Move or copy measures
- Add new measures
- 1. Follow the instructions in the video to create the excerpt below, including the following item:
  - Added four more measures of pitch/rhythm for a total of 8 measures

5 points

2. Save your work and **SHOW THIS MELODY TO THE INSTRUCTOR.** 

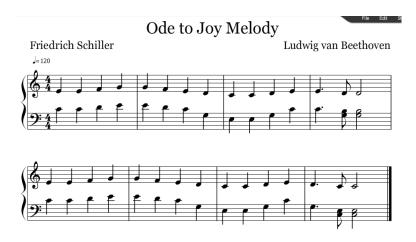

Tutorial 3: Video - The Basics 3: Sharing and Exporting

Objectives: Become acquainted with methods for sharing your music.

Export your score to a file that can be saved on your computer or used in Finale Printmusic.

Comment on your music and send your file as an email to Mrs. Rhodes

1. Follow the instructions in the video **OR** you can use the instructions below to achieve the objectives. This tutorial will useful when you complete an assignment and want to send it to someone for feedback and/or sharing.

a. Click "connect" on the upper left of your screen and write a short comment.

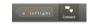

- b. Share the message by clicking "comment."
- c. Open the "Sharing" tab at the top of the screen and click "anyone can make changes to this score."
- d. You will see the message "to share this score with others, copy this link and paste it into an email, web page, or instant message." Click COPY.
- e. Go to your gmail account and email this link to Mrs. Rhodes at rebrho@bhasd.org

5 points

- 2. Follow the instructions in the video to export your music as a MIDI file.
  - a. When you choose to export as a MIDI file, select "for import into another notation editor."
  - b. Save the file in your folder as "Ode last name."
- 3. Now you can open that file using Finale Printmusic! Here's how...
  - a. Open Finale Printmusic. You do not need to create a new file.
  - b. In the "Launch Window", choose "Open" ——OR choose File Open at the top of the main screen.
  - c. Go to where your file is stored in your folder In "files of type" select MIDI, and then select your file.

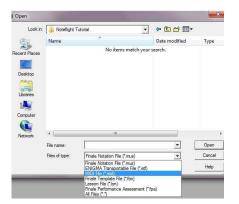

- d. The "Import MIDI file options" screen will open.
- e. Select OK, and the music will appear in Finale.
- f. You might need to refine some items maybe change a clef, but the music should be there.

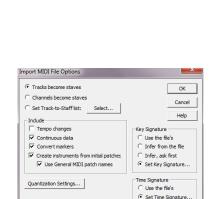

5 points

4. Follow the instructions above, save the Finale file, and email it to Mrs. Rhodes

### **Tutorial 4:** Video – Beyond the Basics: Expression Markings and Articulations:

## Objectives:

- 1. Follow the instructions in the video to create the excerpt below, including the following items: If a bass clef is created, you can delete it by selecting all of the measures in the bass clef and hit "delete."
  - measure 1 articulations and crescendo

8 points

- measure 2 slur and decrescendo
- measure 3 tie and crescendo
- measure 4 decrescendo
- 2. Use the instructions in **tutorial 3** to send the excerpt to Mrs. Rhodes at rebrho@bhasd.org

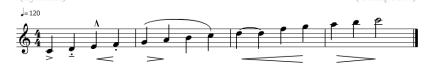

## **Tutorial 5:** Video – Beyond the Basic 1: Key Signature, Time Signature

## Objectives:

- 1. Follow the instructions in the video to create the excerpt below, including the following items:
  - Title and composer (irish traditional)

14 points

- 3-beat pick-up measure
- Pitches in the treble and bass clef
- Slurs and ties
- Tempo = 150
- Change the instruments so there are two different instrumental sounds one for treble, one for bass clef.
- UNCHECK "concert pitch" at the bottom right of the screen, so we can see the true key signature for the instrument.
- Use the instructions in **tutorial 3** to send the excerpt to Mrs. Rhodes at <u>rebrho@bhasd.org</u>

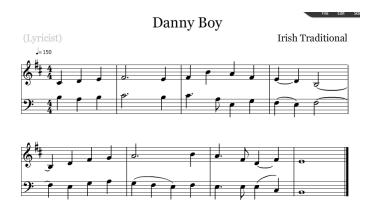

**Tutorial 6:** Video – Beyond the Basic 2: Text and Lyrics

## Objectives:

- 1. Follow the instructions in the video as you add to the "Danny Boy" excerpt, shown below. Please include the following items:
  - Tempo text "slowly" at the top of the first measure

10 points

- Dynamics
- Expressive text "rubato"
- Chord symbols above measures 1, 2 and 4
- Lyrics two verses
- 2. Use the instructions in **tutorial 3** to send the excerpt to Mrs. Rhodes at <a href="mailto:rebrho@bhasd.org">rebrho@bhasd.org</a>

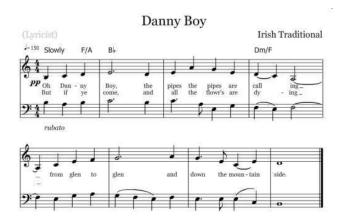

This is the end of the Noteflight Tutorials, but keep exploring – there is so much more to learn!